# セキュリティサービス for PC

# インストールマニュアル

#### 1. はじめに

当マニュアルでは「セキュリティサービス for PC」のインストール手順を説明します。

#### 2. 動作環境

「セキュリティサービス for PC」の動作環境は以下の通りです。動作環境外の端末にインストールした場合、正 常に動作しない可能性があります。

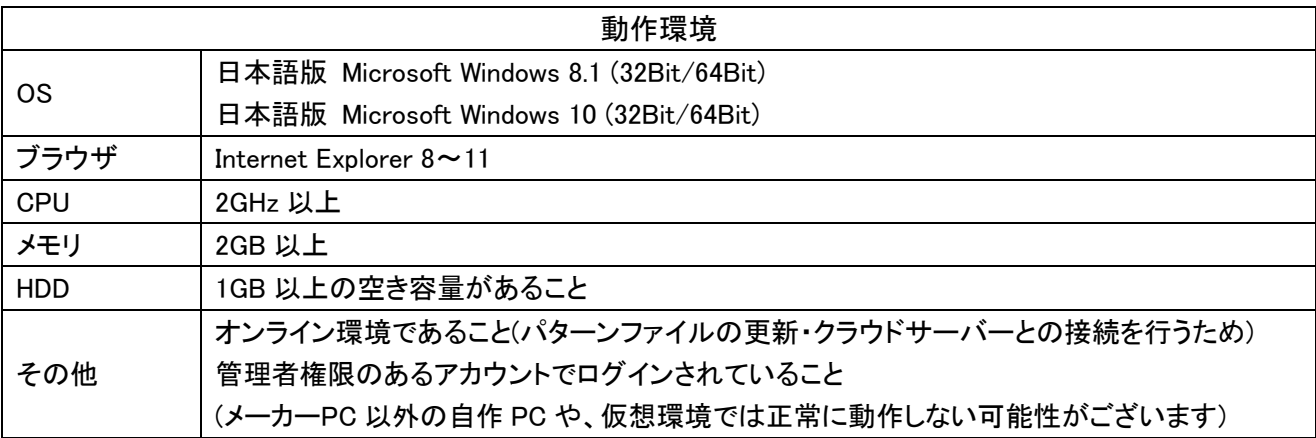

3. インストール準備

「セキュリティサービス for PC」のインストールを始める前に、PC内のセキュリティソフトをアンインストールしま す。PC内に以下が残されている場合、「セキュリティサービス for PC」が正常に動作しない場合があります。

- ✓ 他社セキュリティソフト
- ✓ KINGSOFT Internet Security 旧バージョン
- ✓ PCに最初からインストールされているセキュリティソフト
- ✓ その他セキュリティソフトすべて ※アンインストール方法については、各メーカーのホームページ等でご確認ください。
- 4. インストール
- 4.1. 事前準備(必要事項の確認)

インストールには「解凍パスワード」、「シリアル番号」、「アクティブ番号」の 3 つが必要になりますの で、あらかじめマイページからのご確認を宜しくお願い致します。

マイページ URL: https://onlyservice-2009.jp/my

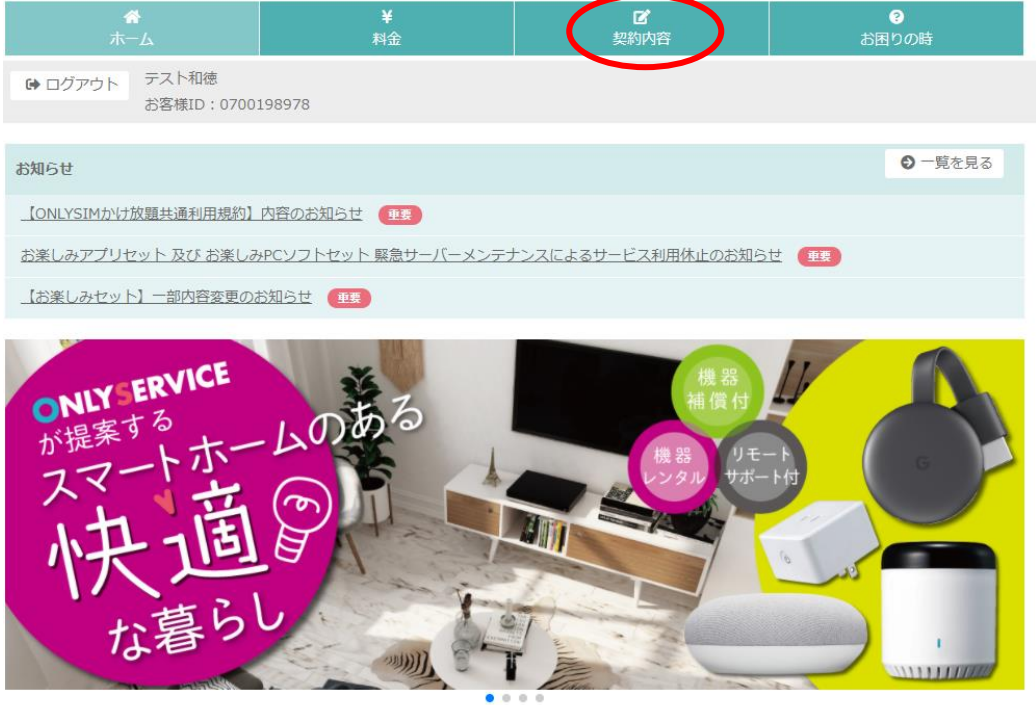

マイページからログインするとこの画面が出ますので、「契約内容」をクリック

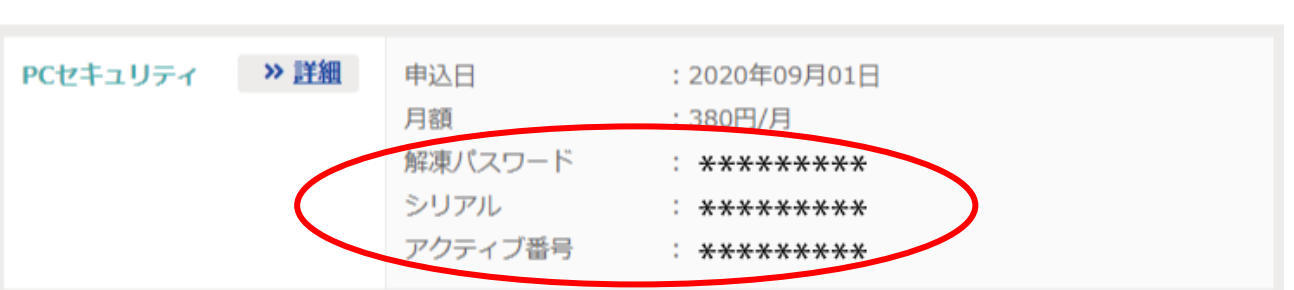

画面下へスクロールしていただき、オプション情報の中から「PC セキュリティ」の箇所を見ていただく と「解凍パスワード」、「シリアル番号」、「アクティブ番号」の 3 つが表示されています。

- 4.2. ソフトのダウンロード
	- ① オンリーサービスの HP の https://onlyservice.jp/option/security.html よりインターネットセキュリ ティのソフトをダウンロードしてください。
	- ② パソコン内に保存したファイル「only\_internet\_security2017.zip」をダブルクリックし、先ほどマイペ ージから確認した「解凍パスワード」を入れてください。
	- ③ インストールプログラム「only\_internet\_security2020.exe」を起動します。

#### 4.3. インストールプログラムの起動

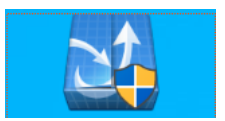

only\_internet\_security2020.exe

インストールファイル「only\_internet\_security2020.exe」をダブルクリックしインストールプログラムを起動します。 4.4. セットアップウィザード

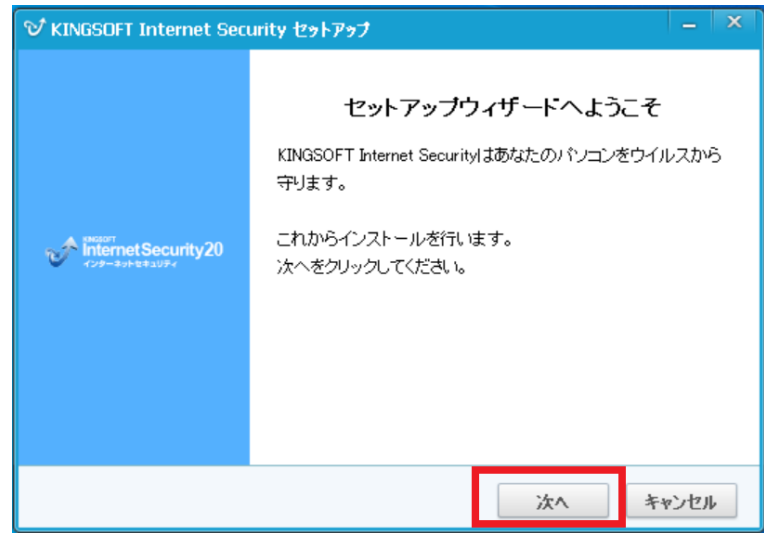

「次へ」ボタンをクリックします。

4.5. シリアル番号の入力

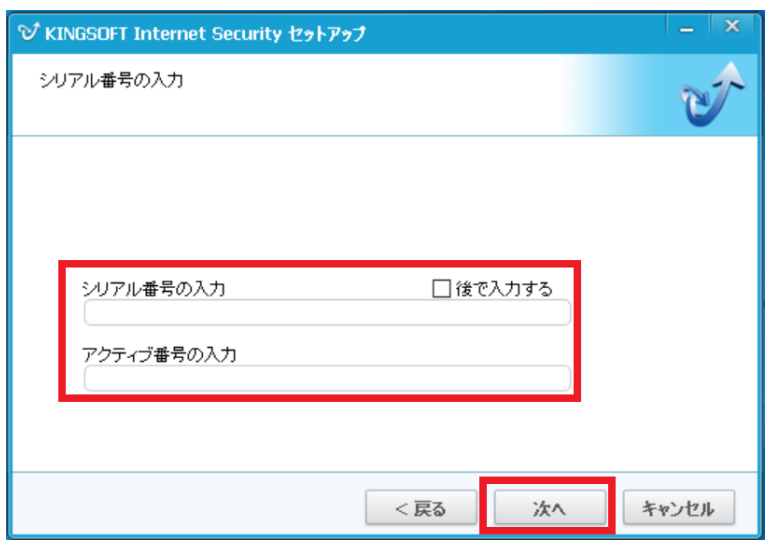

「シリアル番号」「アクティブ番号」を入力し「次へ」ボタンをクリックします。

#### 4.6. 製品利用許諾の確認

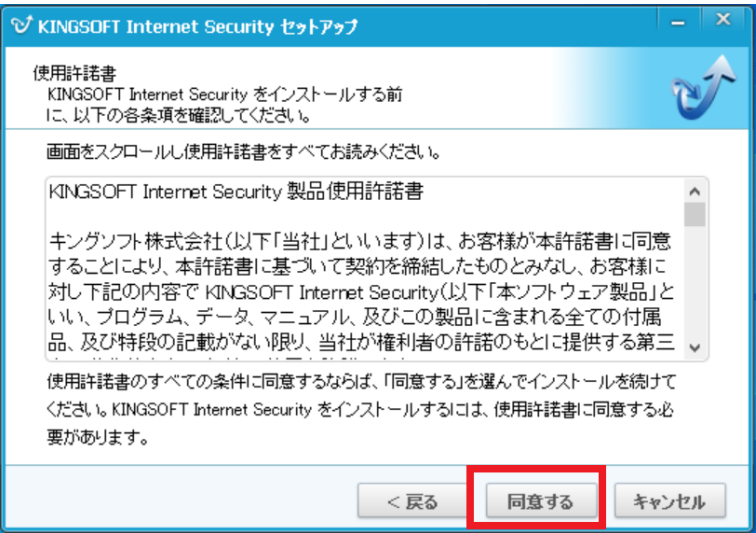

製品使用許諾書の内容を確認し、すべての条件に同意できるのであれば「同意」ボタンをクリックします。

#### 4.7. インストール先の選択

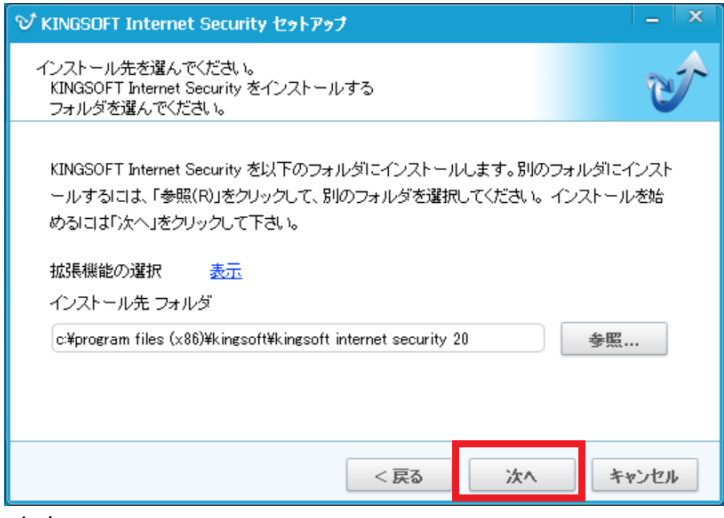

「次へ」ボタンをクリックします。

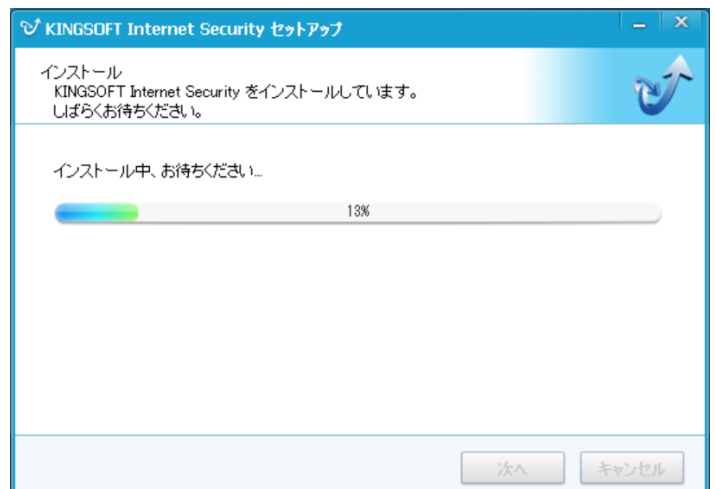

インストールの進行状況が表示されます。インストールの完了まで待機します。

#### 4.8. インストール完了の確認

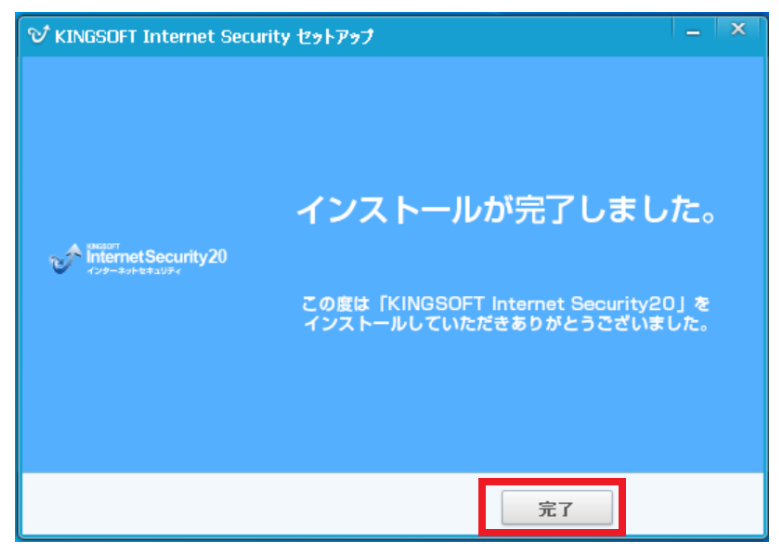

「完了」ボタンをクリックします。インストールが完了します。

4.9. プログラムの使用

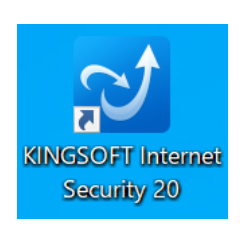

デスクトップ上の「KINGSOFT Internet Security 20」アイコンをダブルクリックします。

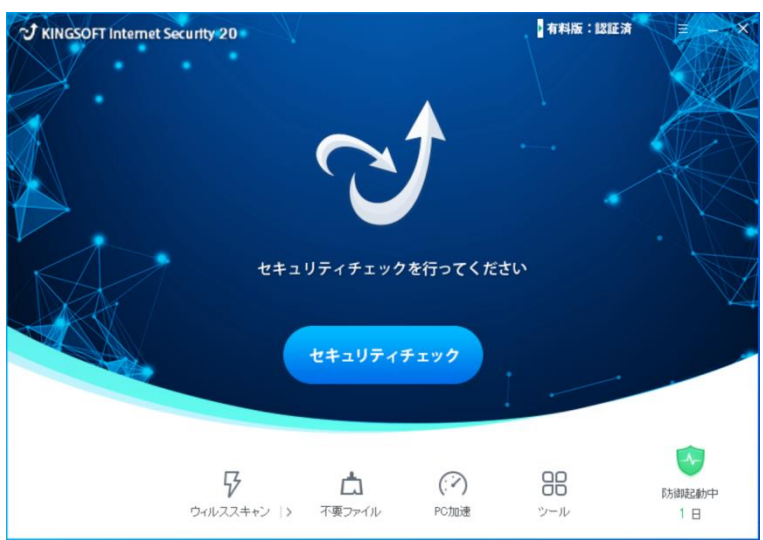

KINGSOFT Internet Security20 を使用します。

注)ダウンロードすると視覚保護モードが設定された状態になりますので、解除したい場合は 以下の方法をお試しください。

1. デスクトップ上のキングソフトのソフトを立ち上げます

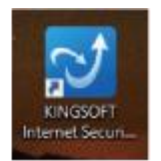

2. セキュリティサービスが起動されますので「ツール」をクリック

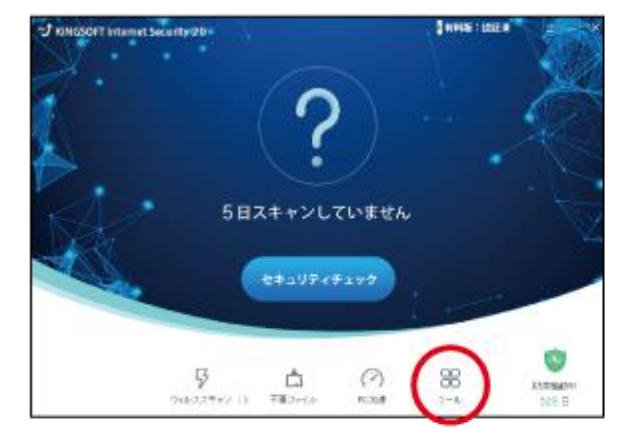

3.「視覚保護モード」をクリック

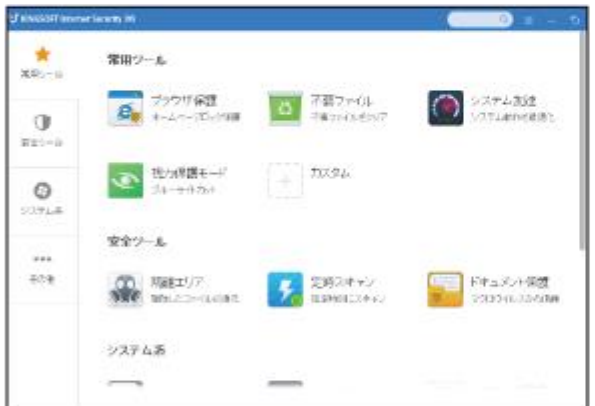

4. ブルーライトカットが「ON」になっているので「OFF」にしてください

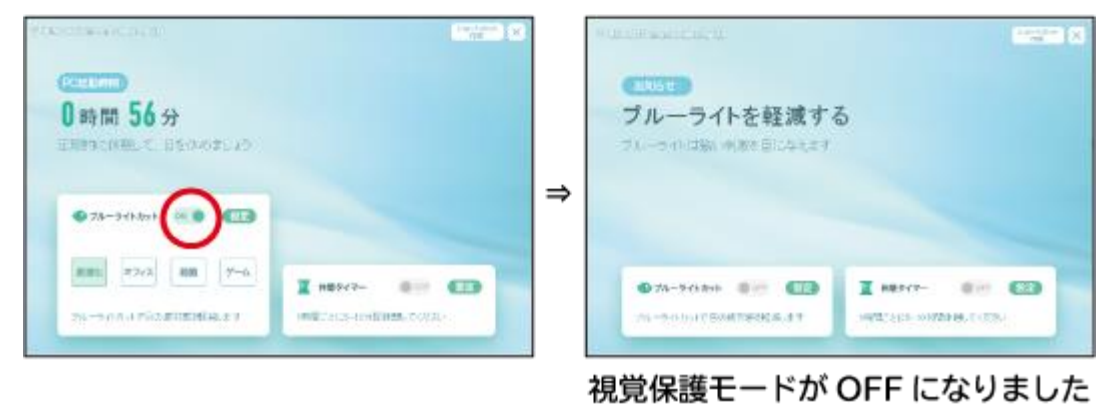

# メーカーお問い合わせ窓口

## 電話番号: 0570-008-230(ナビダイヤル)

### メール :kms@kingsoft.jp

### 受付時間:平日 10:00~13:00、14:00~17:00(土日・祝祭日・年末年始を除く)

※基本的にサポートセンターは、動作不良に関するお問い合わせのみ対応いたします。